# MR-Connect - Troubleshooting

Have you purchased your title from www.bushfirepress.com.au?

YES: Continue.

NO: Go back to <a href="www.bushfirepress.com.au">www.bushfirepress.com.au</a> and purchase your title.

Do you have an email from Music Room/Bushfire Press with receipt and access codes for your title(s)? (Order Confirmation email)

YES: Continue.

NO: Check your InBox and Junk Mail folders for your email.

Have you used MR-Connect before to read any of our titles?

YES: Continue to Login to MR-Connect

NO: Go to Sign up to MR-Connect (next page)

## Login to MR-Connect

Go to <u>connect.bushfirepress.com.au</u> and click/tap on "Login" REMEMBER: This is not the same account you used to purchase your title. If you have not used MR-Connect before, go to "Sign up".

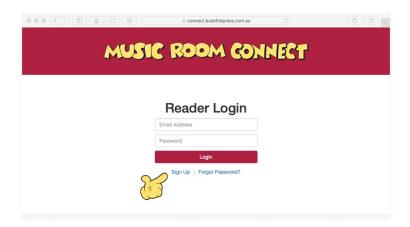

Do you know your password or does the computer remember your password?

YES: Login to your account and go to "Redeem Resource" (below)

NO: Tap "forgot password" and follow instructions.

## Sign Up to MR-Connect

- This is for an MR-Connect Reader account.
- It is not the same account as your Bushfire Press website account.
- You can use the same username/email and password as your Bushfire Press website account if you wish.

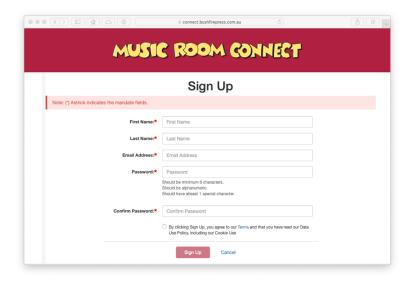

Please look for a confirmation email that will give you a link to activate your account and take you back to MR-Connect.

Login to MR-Connect.

#### Redeem Resource

When you are logged in, you should get a screen like this.

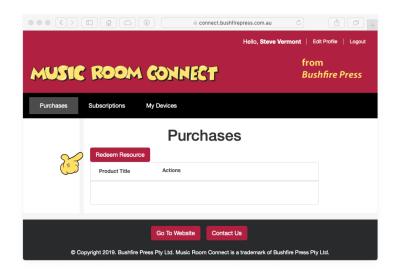

#### Click "Redeem Resource"

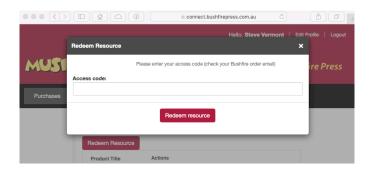

Enter the Access Code we have given you in your order confirmation email. You may want to copy and paste it to make sure it is correct.

Your eBook should now be listed under "Purchases"

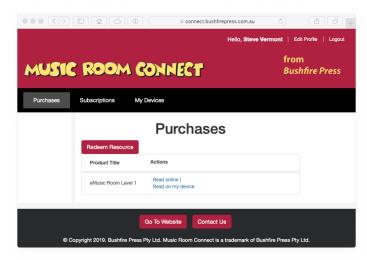